## CAS单点登录

[1.说明](#page-0-0) [2.具体操作步骤](#page-0-1)

## <span id="page-0-0"></span>1.说明

 在很多的应用项目中,客户会采用 JA-SIG CAS(Central Authentication Service)作为统一登录认证平台,要求 Smartbi 也要接入到 CAS 平台中,效果如下。

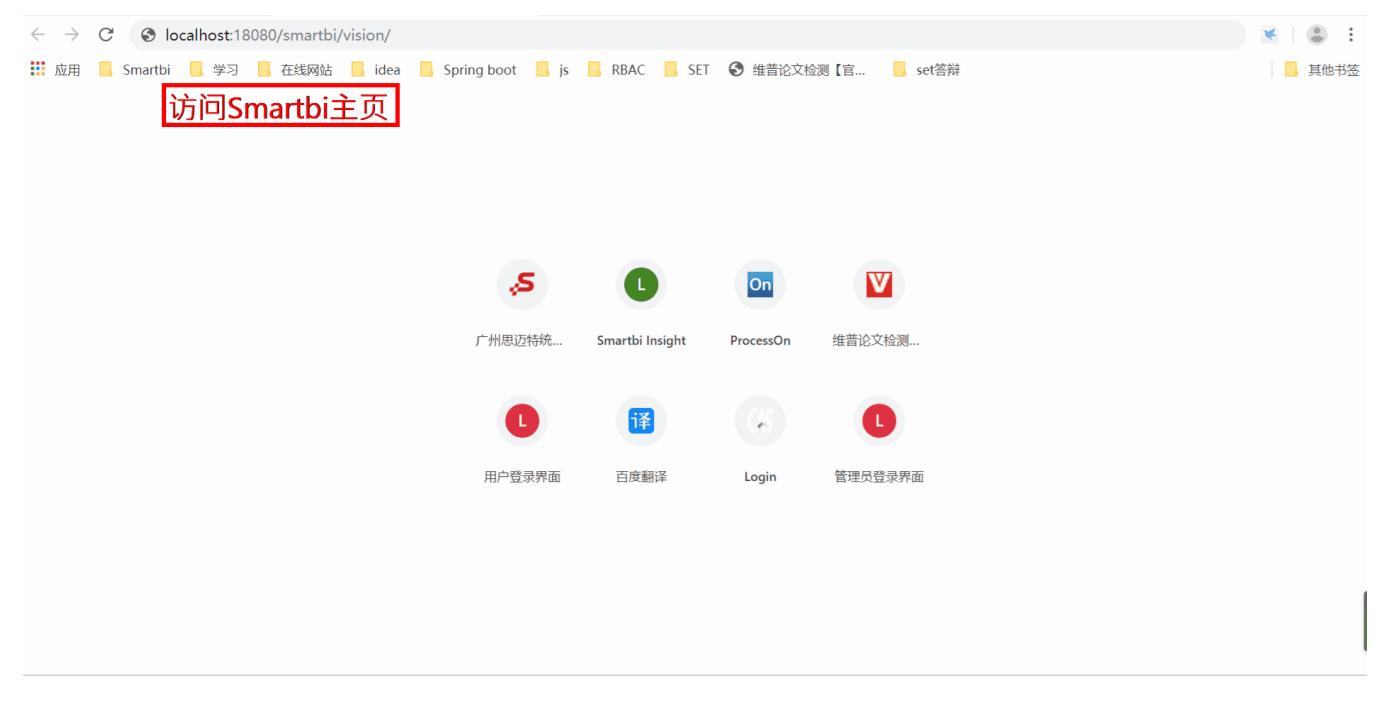

## <span id="page-0-1"></span>2.具体操作步骤

下面将介绍如何在Smartbi中配置CAS,实现单点登录。请参考如下操作步骤。

1、首先下载插件包([CAS.ext](https://wiki.smartbi.com.cn/download/attachments/51942675/CAS.ext?version=4&modificationDate=1679884835000&api=v2))、([CAS\\_tomcat10.ext](https://wiki.smartbi.com.cn/download/attachments/51942675/CAS_tomcat10.ext?version=1&modificationDate=1679884558000&api=v2)  tomcat10版本扩展包);

2、用 [WinRAR](http://baike.baidu.com/view/2345.htm) 之类的压缩工具,打开 CAS.ext ,将CAS.ext\META-INF\extension.xml 、CAS.ext\vision\js\ext\ConfigurationPatch. js 两个文件从 WinRAR 窗口中拖出来,对其进行修改。接着将修改后的文件,拖放回 WinRAR 窗口中,覆盖以前的旧文件。关闭 WinRAR 窗口保存修 改即可,如下图所示。

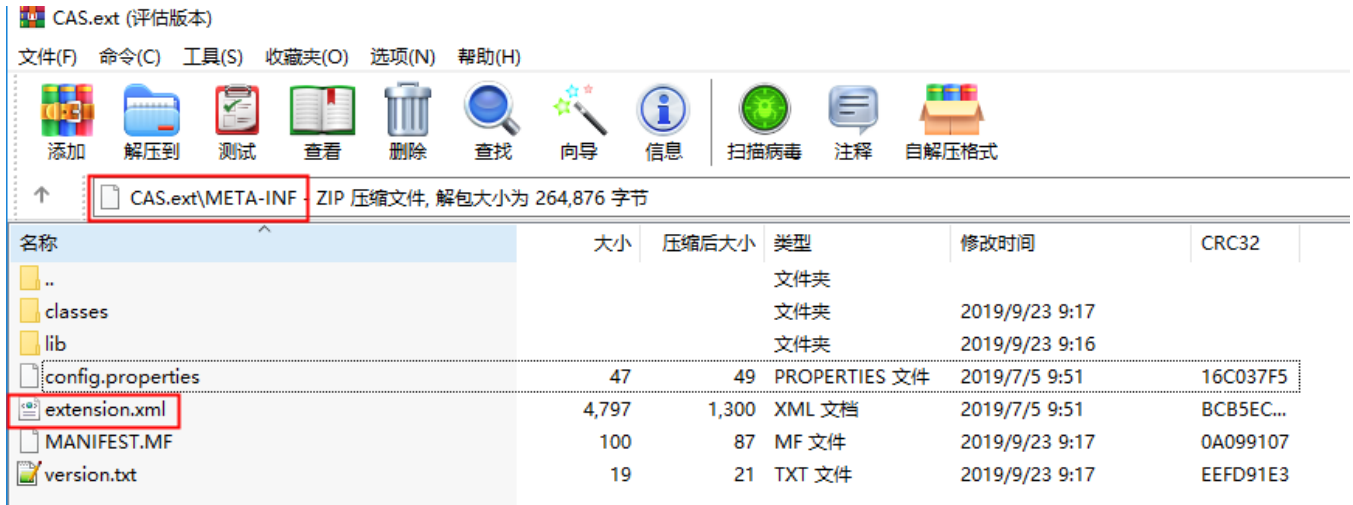

■ CAS.ext (评估版本)

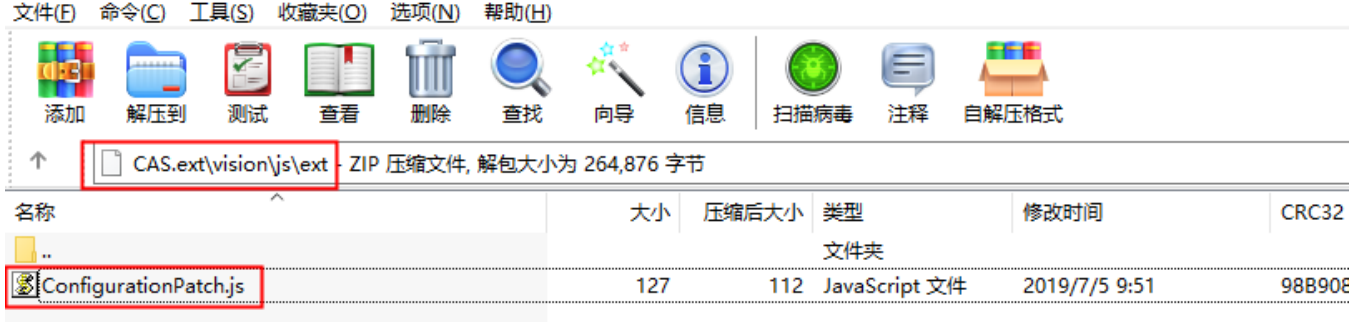

3、打开extension.xml 文件,将相关地址改为统一平台的地址,smartbi的地址改为实际smartbi的地址,具体如下(如下涉及的地址仅需 要修改IP和端口,保持与示例地址格式一致):

(1)修改 casServerLogoutUrl 参数,将 http://domain:18080/cas/logout 修改为CAS统一平台的注销地址。

 $\overline{4}$  $\overline{5}$ <context-param> 阜  $6\phantom{.}6$ <param-name>casServerLogoutUrl</param-name>  $\overline{7}$ <param-value> Ë http://domain:18080/cas/logout  $\,$  8  $\,$ </param-value>  $\overline{9}$  $10\,$  $\langle$ /context-param>  $11^{\circ}$ 申 <listener>  $12\,$ <listener-class>org.jasig.cas.client.session.SingleSignOutHttpSessionListener</listener-class>  $\langle$ /listener>  $13$  (2)修改 casServerLoginUrl 参数,将 http://domain:18080/cas/login 修改为CAS统一平台的登录地址。 42 <!-- 该过滤器负责用户的认证工作,必须启用它 --> 43 <filter> ₿ <filter-name>CASFilter</filter-name> 44  $\noindent \verb|org.java; \verb|cas.Clien1.authorization. AuthenticationFilter {filter-class>}$ 45 46 <init-param> 旧 47 <param-name>casServerLoginUrl</param-name> <param-value>http://domain:18080/cas/login</param-value> 48 49 </init-param> 50  $51$ <init-param> 白 52 <param-name>serverName</param-name> 53 <param-value>http://localhost:8080</param-value> 54 </init-param> 55 </filter> 56 <filter-mapping> 白 57 <filter-name>CASFilter</filter-name> 58 <url-pattern>/\*</url-pattern> 59 </filter-mapping>  $60 -$ 

(3) 修改 serverName 参数, 将其配置为 smartbi 系统的访问地址, 比如: http://localhost:18080; 注意, 有两处需要配 置 serverName 参数。

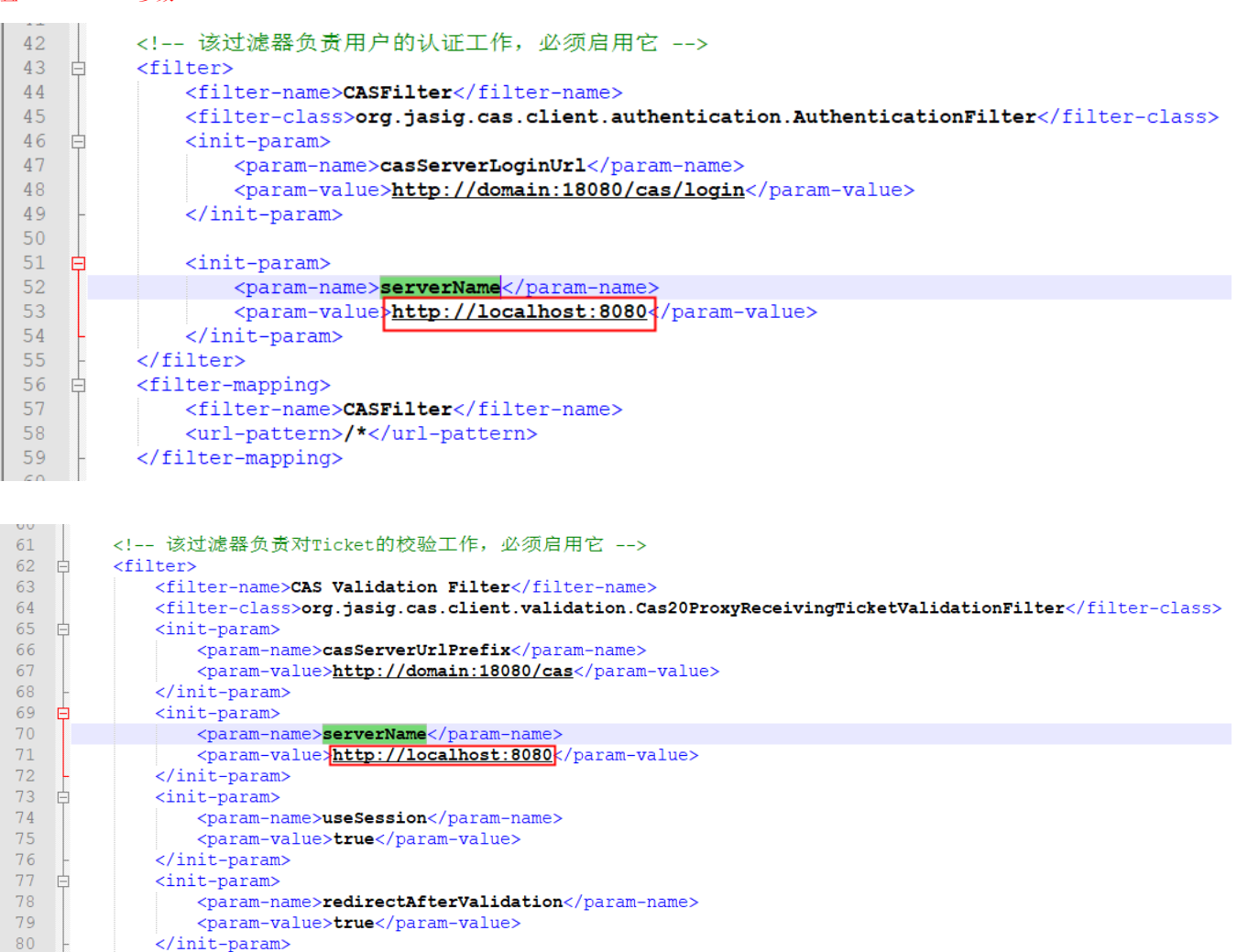

 $\frac{1}{\sqrt{1}}$ 

 $80$ 

 $81$ 

(4)修改 casServerUrlPrefix 参数,将 http://domain:18080/cas 修改为CAS统一平台的访问地址。

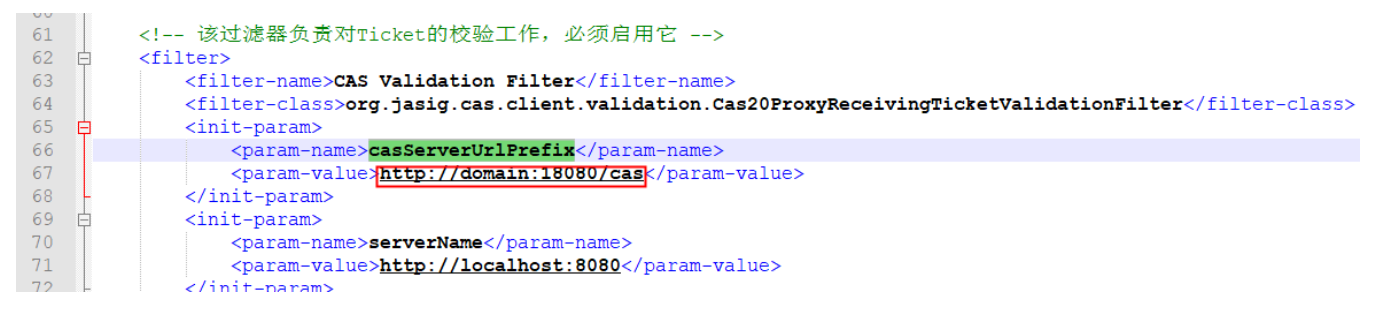

4、打开ConfigurationPatch.js文件,将其中 CASLogoutURL 属性值改为CAS统一平台的注销地址,如下图红框内代码所示。

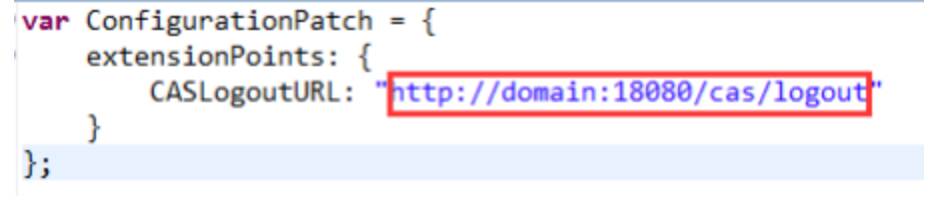

```
var ConfigurationPatch = {
    extensionPoints: {
            CASLogoutURL: "http://domain:18080/cas/logout"
    }
};
```
5、接下来部署修改后的 CAS.ext 插件包。完整的部署过程和操作步骤,请参考 [扩展包部署](https://wiki.smartbi.com.cn/pages/viewpage.action?pageId=69733090)。

 6、启动Smartbi 系统后进入http://localhost:18080/smartbi/vision/config.jsp 配置界面,此时因配置了CAS.ext插件包,会跳转到 CAS服务器登录界面,登录成功后会跳转到Smartbi的登录界面,此时已经完成了与CAS服务器的对接,但是还没有实现免密登录,需要修改"**用户管理**" 配置段中的"**加密类型**"为CLASS,"**登录验证类**"为 smartbi.cas.auth.CASAuthUser,具体如下图所示。

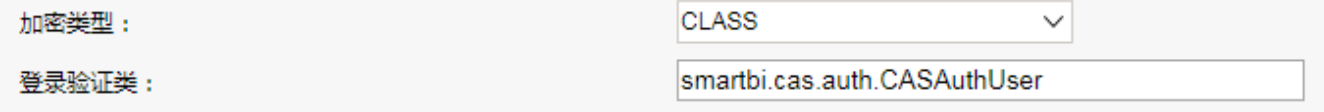

7、配置完成后,点击右下角的"保存"按钮,根据提示再重启Smartbi 后,即可看到效果。

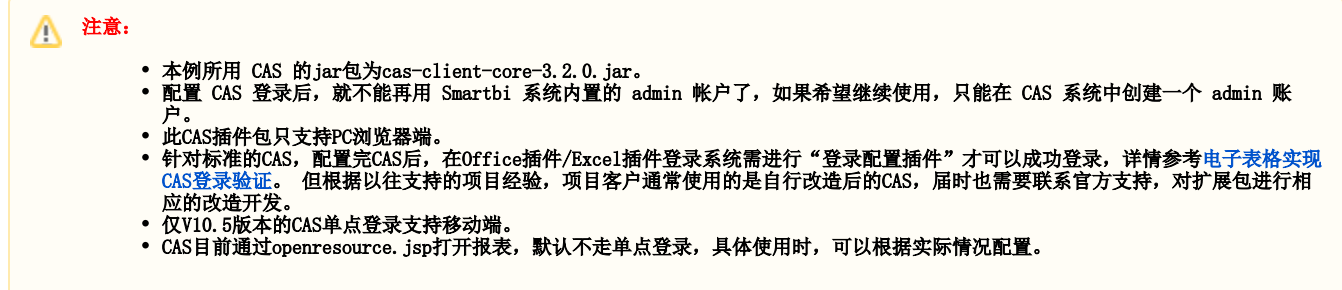